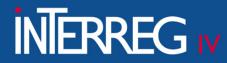

ΕΙΔΙΚΗ ΥΠΗΡΕΣΙΑ ΔΙΑΧΕΙΡΙΣΗΣ ΤΩΝ ΕΠΙΧΕΙΡΗΣΙΑΚΩΝ ΠΡΟΓΡΑΜΜΑΤΩΝ ΤΟΥ ΣΤΟΧΟΥ «ΕΥΡΩΠΑΪΚΗ ΕΔΑΦΙΚΗ ΣΥΝΕΡΓΑΣΙΑ» MANAGING AUTHORITY OF EUROPEAN TERRITORIAL COOPERATION PROGRAMMES

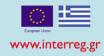

# **ON – THE – SPOT VERIFICATIONS**

# Implementation in the Monitoring Information System (MIS)

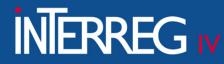

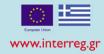

# 1<sup>st</sup> Step: Generate a Preliminary Verification Report

- ✓ Screen 4.2 "On-the-spot verifications"
- ✓ Choose the "Create" button in the upper right corner of the screen

| ETC                              |                           |          |                        | 🟫 🏭 English 🔹                      | ▲ NINTERREG3_43 -             | Help      |
|----------------------------------|---------------------------|----------|------------------------|------------------------------------|-------------------------------|-----------|
|                                  |                           |          | Operational Programmes | Evaluation and Approval Monitoring | Verifications/Audit Financing | Utilities |
| <                                | On-the-spot Verifications |          |                        |                                    |                               | +Create   |
| Bi-annual Verifications plan 4.1 | Verification S/N          | MIS Code | Q                      | ct Status                          | •                             |           |
| On-the-spot verifications 4.2    |                           | More 4   | Criteria 👻             |                                    |                               |           |
| Corrections 4.3                  |                           | Search   |                        |                                    |                               |           |
| Flat rate corrections 4,4        |                           | Nor      | results                |                                    |                               |           |
|                                  |                           |          |                        |                                    |                               |           |
|                                  |                           |          |                        |                                    |                               |           |
|                                  |                           |          |                        |                                    |                               |           |
|                                  |                           |          |                        |                                    |                               |           |
|                                  |                           |          |                        |                                    |                               |           |
|                                  |                           |          |                        |                                    |                               |           |
|                                  |                           |          |                        |                                    |                               |           |
|                                  | 1                         |          |                        |                                    |                               |           |

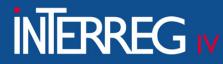

ΕΙΔΙΚΗ ΥΠΗΡΕΣΙΑ ΔΙΑΧΕΙΡΙΣΗΣ ΤΩΝ ΕΠΙΧΕΙΡΗΣΙΑΚΩΝ ΠΡΟΓΡΑΜΜΑΤΩΝ ΤΟΥ ΣΤΟΧΟΥ «ΕΥΡΩΠΑΪΚΗ ΕΔΑΦΙΚΗ ΣΥΝΕΡΓΑΣΙΑ» ΜΑΝΑGING AUTHORITY OF EUROPEAN TERRITORIAL COOPERATION PROGRAMMES

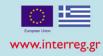

×

#### ✓ Select "preliminary report"

✓ Select "create"

#### Create On-the-spot Verification / Verification

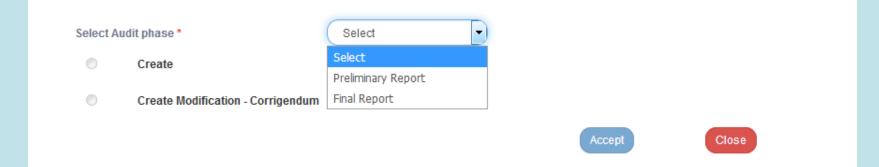

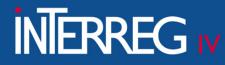

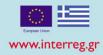

- ✓ For the "Verification Type" select "104. ETC On-the-spot
   Verification"
- ✓ For the "Audit Authority" select "Managing Authority"
- ✓ Select "Accept"

| Create On-t | reate On-the-spot Verification / Verification × |                    |  |  |  |  |
|-------------|-------------------------------------------------|--------------------|--|--|--|--|
|             |                                                 |                    |  |  |  |  |
| Select Aud  | dit phase *                                     | Preliminary Report |  |  |  |  |
| ۲           | Create                                          |                    |  |  |  |  |
|             | Verification Type: *                            | Select             |  |  |  |  |
|             | Audit Authority: *                              | Select             |  |  |  |  |
| $\odot$     | Create Modification - Corrigendum               |                    |  |  |  |  |
|             |                                                 | Accept             |  |  |  |  |

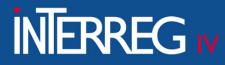

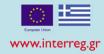

#### The system activates the screen entitled "On-the-spot Verifications -

Create", including six (6) sections

| On-the-spot Verifications - Create                                | Open all V Close all |
|-------------------------------------------------------------------|----------------------|
| HCreate &Validation Previous Page                                 | A. B. C. D. E. 🖉     |
| Verification S/N: Version: 1.0 Verification status: () Status: () | ID: ()               |
| ● A. General Data                                                 |                      |
| ◆ B. Objects                                                      |                      |
| ◆ C. Findings/Recommentation                                      |                      |
| ● D. Report Information                                           |                      |
| ● E. Controllers / Participants                                   |                      |
| ● 🤊 History                                                       |                      |

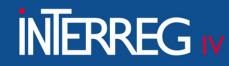

ΕΙΔΙΚΗ ΥΠΗΡΕΣΙΑ ΔΙΑΧΕΙΡΙΣΗΣ ΤΩΝ ΕΠΙΧΕΙΡΗΣΙΑΚΩΝ ΠΡΟΓΡΑΜΜΑΤΩΝ ΤΟΥ ΣΤΟΧΟΥ «ΕΥΡΩΠΑΪΚΗ ΕΔΑΦΙΚΗ ΣΥΝΕΡΓΑΣΙΑ» MANAGING AUTHORITY OF EUROPEAN TERRITORIAL COOPERATION PROGRAMMES

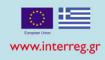

### **Section A: General Data**

| On-the-spot Verifications - Create          | On-the-spot Verifications - Create |                     |         |                             |                     |         |        |  |  |
|---------------------------------------------|------------------------------------|---------------------|---------|-----------------------------|---------------------|---------|--------|--|--|
| A. B. C. D. E.                              |                                    |                     |         |                             |                     |         |        |  |  |
| Verification S/N: Version: 1.0 Verification | status: () Status: ()              |                     |         |                             |                     |         | ID: () |  |  |
| A. General Data                             | A. General Data                    |                     |         |                             |                     |         |        |  |  |
| Verification/Audit List:                    | ETC On-the-Spot Verifications      |                     |         | Audit Authority:            | Managing Authority  |         |        |  |  |
| Created by:                                 | 1100104 -                          |                     |         |                             |                     |         |        |  |  |
| Phase:                                      | Preliminary Report                 |                     |         | Version Type:               | Initial             |         |        |  |  |
| Accounting Period: *                        |                                    | ٩                   |         | Semester:                   | Select              |         |        |  |  |
| Verifications Plan S/N:                     |                                    | ٩                   |         |                             |                     |         |        |  |  |
| Start date of Verification: *               | eg: 30-12-2000                     | <b></b>             |         | End date of Verification: * | eg: 30-12-2000      | <b></b> |        |  |  |
|                                             | Invalid Date format                |                     |         |                             | Invalid Date format |         |        |  |  |
| Protocol Details:                           |                                    | eg: 30-12-2000      | <b></b> |                             |                     |         |        |  |  |
|                                             |                                    | Invalid Date format |         |                             |                     |         |        |  |  |

- ✓ <u>Accounting Period & Semester</u>: Fill in the previous semester of the accounting year from which the "on-the-spot" verification will take place
- ✓ Verification plan S/N: Fill in the number of planning of the On-the-spot verification which <u>must be sent to the controller by the National Authority</u>
- <u>Start Date of Verification</u>: Fill in the date that the verification has been started
- ✓ End Date of Verification: Fill in the date that the verification has been completed

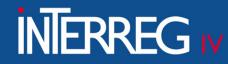

ΕΙΔΙΚΗ ΥΠΗΡΕΣΙΑ ΔΙΑΧΕΙΡΙΣΗΣ ΤΩΝ ΕΠΙΧΕΙΡΗΣΙΑΚΩΝ ΠΡΟΓΡΑΜΜΑΤΩΝ ΤΟΥ ΣΤΟΧΟΥ «ΕΥΡΩΠΑΪΚΗ ΕΔΑΦΙΚΗ ΣΥΝΕΡΓΑΣΙΑ» ΜΑΝΑGING AUTHORITY OF EUROPEAN TERRITORIAL COOPERATION PROGRAMMES

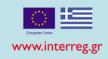

### **Section B: Objects**

| • A. | General Data                            |                               |                                                             |         |  |
|------|-----------------------------------------|-------------------------------|-------------------------------------------------------------|---------|--|
| • B. | Objects                                 |                               |                                                             |         |  |
|      |                                         |                               |                                                             | +Add    |  |
|      | Object                                  | Primary                       | Verified Expediture                                         | Actions |  |
|      | By selecting "Ac<br>Add Object          | d", the following pop-up      | window appears.                                             | ×       |  |
|      | Object Type: *<br>Object: *<br>Primary: | Select Select MIS/Beneficiary | Fill in the MIS and press the lens to select from the list. |         |  |
|      |                                         |                               | Accept                                                      |         |  |

- ✓ <u>"Object Type</u>": Select "<u>MIS/Beneficiary</u>"
- ✓ <u>"Object"</u>: Select the relevant MIS/beneficiary.
- ✓ The check box "Primary" must be checked

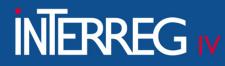

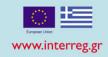

### **Section B: Objects**

Select <u>"Create"</u> from the tool bar in the upper left corner of the screen. The system attributes a unique s/n to the verification, Version/Sub-version 1.0, Check Status 'Being processed" and unique identification number (id).

| On-the-spot Verifications - Create          |                               |                                       |                             |                     |                  |  |  |
|---------------------------------------------|-------------------------------|---------------------------------------|-----------------------------|---------------------|------------------|--|--|
| HCreate EValidation Print - HPrev           | ious Page                     |                                       |                             |                     | A. B. C. D. E. 🛷 |  |  |
| Verification S/N: Version: 1.0 Verification | a status: () Status: ()       |                                       |                             |                     | ID: ()           |  |  |
| ● A. General Data                           |                               |                                       |                             |                     |                  |  |  |
| Verification/Audit List:                    | ETC On-the-Spot Verifications |                                       | Audit Authority:            | Managing Authority  |                  |  |  |
| Created by:                                 | 1100104 -                     |                                       |                             |                     |                  |  |  |
| Phase:                                      | Preliminary Report            |                                       | Version Type:               | Initial             |                  |  |  |
| Accounting Period: •                        |                               | ٩                                     | Semester:                   | Select              |                  |  |  |
| Verifications Plan S/N:                     |                               | ٩                                     |                             |                     |                  |  |  |
| Start date of Verification: *               | eg: 30-12-2000                | <b></b>                               | End date of Verification: * | eg: 30-12-2000      | <b></b>          |  |  |
| Protocol Details:                           | Invalid Date format           | eg: 30-12-2000<br>Invalid Date format | =                           | Invalid Date format |                  |  |  |
| B. Objects                                  |                               |                                       |                             |                     |                  |  |  |
|                                             |                               |                                       |                             |                     | +Add             |  |  |
|                                             | Object                        | Primary                               |                             | Verified Expediture | Actions          |  |  |
| C. Findings/Recommentation                  |                               |                                       |                             |                     |                  |  |  |

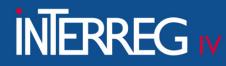

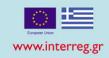

### **Section B: Objects**

# For every Object that has been entered, by clicking on o, a sub-table "<u>Verified</u> expenditure per accounting period" is appeared.

| B. Objects |                           |                               |                     |        |         |
|------------|---------------------------|-------------------------------|---------------------|--------|---------|
|            |                           |                               |                     |        | +Add    |
|            | Object                    | Primary                       | Verified Expediture |        | Actions |
| •          | 5002571/2                 | Yes                           | 0,00                |        |         |
|            |                           | Verified Expediture per accou | unting period       |        |         |
|            |                           |                               |                     |        |         |
|            |                           |                               |                     |        | +Add    |
|            | Accounting Period Remarks | Accounting                    | g Period Year       | Amount | Actions |
|            |                           |                               | Total               | 0,00   |         |
|            |                           |                               |                     |        |         |

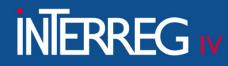

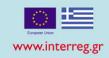

### **Section B: Objects**

Select "<u>Add</u>" on the sub-table and the following pop-window appears, where the user fills in the Accounting Period and the corresponding Amounts verified in each one of them

| Add Object's Expenses        |                                | × |
|------------------------------|--------------------------------|---|
| Accounting Period: * Amount: | Select<br>0,00<br>Accept Close |   |

The Accounting Period and the relevant "Amount" concerns the date that each controlled administrative certificate became <u>«approved» by the MA/JS</u> (you can find this information in section "History" of the relevant administrative certificate – in 3.2 MIS screen)

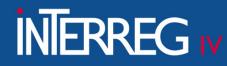

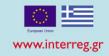

Complete this section **ONLY** in the case that you have "findings" during the "onthe-spot verification. By selecting "<u>Add</u>" on the Finding table, the following pop-up window appears

| Add Finding                         |        | × |
|-------------------------------------|--------|---|
| Object: *<br>Question/Prerequisite: | Q<br>Q |   |
| Finding: *                          |        |   |
| Finding Details:                    |        |   |
|                                     |        |   |
|                                     | Accept |   |

- ✓ <u>"Object"</u>: Select the MIS/beneficiary that were entered under section B
- ✓ "Question/Prerequisite": Select the most appropriate question to your finding
- ✓ "<u>Finding</u>": Select the most appropriate finding based on the above question
- ✓ "<u>Finding Details</u>": Describe the specific finding
- ✓ Select "Accept"

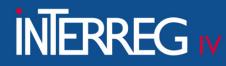

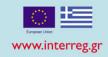

Repeat the above mentioned procedure for all findings. Select "Save" from the tool bar in the upper left corner of the screen. The system attributes a unique id number to each finding

| • C. Findings/Recommentation |               |           |                       |         |            |                 |         |  |  |
|------------------------------|---------------|-----------|-----------------------|---------|------------|-----------------|---------|--|--|
|                              |               |           |                       |         |            |                 |         |  |  |
| Findings                     |               |           |                       |         |            |                 |         |  |  |
|                              |               |           |                       |         |            |                 |         |  |  |
|                              |               |           |                       |         |            |                 | +Add    |  |  |
|                              | Serial Number | Object    | Question/Prerequisite | Finding | Finding ID | Finding Details | Actions |  |  |
|                              | 1             | 5002571/2 | 104.10                | 8.2     |            |                 |         |  |  |
|                              | 2             | 5002571/2 | 104.17                | 15.2    |            |                 |         |  |  |
| Beeeman                      | detiene.      |           |                       |         |            |                 |         |  |  |

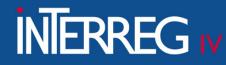

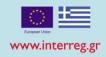

#### Complete the "Recommendations" table

C. Findi Findings Serial Number Object Question/Prerequisite Finding Finding ID **Finding Details** Actions 5002571/2 104.10 8.2 5002571/2 104.17 15.2 Recommendations Serial Number Finding **Recipient(AF Bodies) Recipient(Other Bodies) Recommendations Description Financial Correction** Actions Amount

#### Select "Add" on the table of Recommendations - the following pop-up window appears

| dd Recommedation           |                |       |
|----------------------------|----------------|-------|
|                            |                |       |
| Finding: *                 | ٩              |       |
| Recipient(AF Bodies): *    | Q 0            |       |
| Recipient(Other Bodies): * | Q 0            |       |
| Recommendations            |                |       |
| Description:               |                | لند   |
| Compliance Deadline:       | eg: 30-12-2000 |       |
| Financial Correction:      | Select         |       |
| Amount:                    | 0,00           |       |
|                            | Accept         | Close |

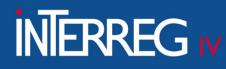

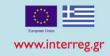

- ✓ "Finding": Select the finding that you entered in the previous step
- ✓ "<u>Recipient (AF Bodies Other Bodies</u>)": This field is mandatory. The recipient of the recommendation may be the Beneficiary, the Managing Authority (e.g. for issuing the financial correction) or a third stakeholder.
- ✓ "Description of recommendation": Complete this field as it results from the Preliminary Report of the On-the-spot Verification. The controller must describe with details the recommendation and "associate" it with a specific correlation, category of expenditure and deliverable of a specific Table of Expenditure (ToE) (e.g. on ToE with id 58432, a 1,000 € must be corrected from the correlation with id 2456253, for the category of expenditure 'staff' and the deliverable 3.3). This detailed information will help the JS to make the relevant financial correction through the MIS
- ✓ "Compliance Deadline": Fill in the relevant date (if needed)
- ✓ "<u>Financial Correction</u>": Pop-up list with options YES & NO. In case there is a Financial Correction, the controller selects YES
- ✓ Select "Accept"

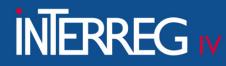

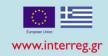

In each recommendation entered with a FINANCIAL CORRECTION, by clicking on **O**, the sub-table entitled "Correction amount per accounting year" appears.

| Recom | mendations    |                   |                      |                         |                             |                      |         |            |
|-------|---------------|-------------------|----------------------|-------------------------|-----------------------------|----------------------|---------|------------|
|       |               |                   |                      |                         |                             |                      |         | +Add       |
|       | Serial Number | Finding           | Recipient(AF Bodies) | Recipient(Other Bodies) | Recommendations Description | Financial Correction | Amount  | Actions    |
| •     | 1             | 1                 | 1100104              |                         |                             | No                   | 0,00    | <b>(2)</b> |
|       |               |                   |                      | Correction Amount       | per accounting period       |                      |         |            |
|       |               |                   |                      |                         |                             |                      | +Add    |            |
|       |               |                   |                      |                         |                             |                      |         |            |
|       |               | Accounting Period | 1 Remarks            | Acc                     | ounting Period Year         | Amount               | Actions |            |
|       |               |                   |                      |                         |                             | Total                | 0,00    |            |

#### Select "<u>Add</u>" on the sub-table and the following pop-up window appears

| Add amount for Correctior | ו      |      |        | ×     |
|---------------------------|--------|------|--------|-------|
| Accounting Period: *      | Select | •    |        |       |
| Amount:                   |        | 0,00 |        |       |
|                           |        |      | Accept | Close |

Follow the same procedure as above in slide No 10 regarding the "findings", declaring which accounting period each financial correction concerns

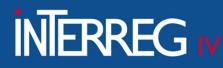

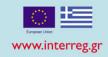

### **Section D: Report Information**

- <u>"Audit Authority Serial Number</u>": It is completed **ONLY** in case that the Onthe-spot Verification is held following a relevant recommendation by the Audit Authority
- The controller completes the following fields:
- ✓ "Project Scope": Description of findings in relation to the physical object
- ✓ "Financial subject": Description of the financial object
- ✓ <u>"Timetable":</u> Description of the timeline
- ✓ <u>"Observance of publicity rules"</u>: Description of the publicity rules
- <u>"Beneficiary compliance to other audits"</u>: Compliance with the recommendations of previous On-the-spot inspections and controls of control bodies
- ✓ <u>"Comments ":</u> Any kind of comments / remarks

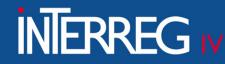

<mark>ΕΙΔΙΚΗ ΥΠΗΡΕΣΙΑ ΔΙΑΧΕΙΡΙΣΗΣ ΤΩΝ ΕΠΙΧΕΙΡΗΣΙΑΚΩΝ ΠΡΟΓΡΑΜΜΑΤΩΝ ΤΟΥ ΣΤΟΧΟΥ «ΕΥΡΩΠΑΪΚΗ ΕΔΑΦΙΚΗ ΣΥΝΕΡΓΑΣΙΑ»</mark> MANAGING AUTHORITY OF EUROPEAN TERRITORIAL COOPERATION PROGRAMMES

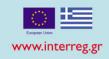

### **Section E. Controllers/Participants**

| E. Controllers / Participa | ıts  |           |       |            |        |      |              |                            |         |
|----------------------------|------|-----------|-------|------------|--------|------|--------------|----------------------------|---------|
|                            |      |           |       |            |        |      |              |                            |         |
|                            |      |           |       |            |        |      |              |                            | +Add    |
| Surname                    | Name | Telephone | Email | MA/IB Unit | Expert | Role | Service/Body | Controllers / Participants | Actions |

#### Select "Add" and the following pop-up window appears

| Add | Controllers/Participants     |                      |        | × |
|-----|------------------------------|----------------------|--------|---|
|     |                              |                      |        |   |
|     | Select:                      | ٩                    |        |   |
|     | Surname *                    |                      |        |   |
|     | Name *                       |                      |        |   |
|     | Telephone                    |                      |        |   |
|     | Email                        |                      |        |   |
|     | MA/IB Unit                   |                      |        |   |
|     | Expert                       |                      |        |   |
|     | Role                         |                      |        |   |
|     | Service/Body                 |                      |        |   |
|     | Controllers / Participants * | Select               |        |   |
|     |                              | Select               | Accept |   |
|     |                              | Auditor / Controller | Close  |   |
|     |                              | Participant          |        |   |

✓ <u>Select</u>: Choose the relevant Controller/Participant using the lens.

✓ <u>"Controllers/Participants":</u> It is mandatory field

If the relevant data is not found using the lens, fill them in manually

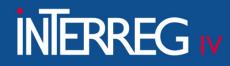

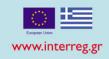

### **Attachments**

The attachments concern the accompanying material of the report. The controller **must attach at least:** 

- 1. the <u>verification report</u> (generating by the system signature is not mandatory)
- 2. the <u>verification control checklist</u> duly signed, selecting the "checklist" choice. Without this choice the system, during the "validation" will appears

| err | Edit Attachment                                                   |            |    |
|-----|-------------------------------------------------------------------|------------|----|
|     | Step 1: Select the file on your computer that you want to attach. |            |    |
|     | Select file: No file has been selected                            |            |    |
|     | Step 2: Select the category of the document (file)                |            |    |
|     |                                                                   |            |    |
|     |                                                                   |            |    |
|     | On the Spot Verification Preliminary Report                       |            |    |
|     | On the Spot Verification Final Report                             |            |    |
|     | Checklist                                                         |            |    |
|     | Other documents                                                   |            |    |
|     | Comments                                                          |            |    |
|     | Show in the Electronic Folder                                     | Valid      |    |
|     | Origin                                                            |            |    |
|     |                                                                   |            |    |
|     | Statement of non-attachment                                       |            |    |
|     |                                                                   |            |    |
|     |                                                                   |            |    |
|     |                                                                   |            |    |
|     |                                                                   | Accept Clo | se |
|     |                                                                   |            |    |

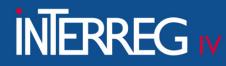

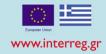

# **2<sup>nd</sup> Step: Finalization of a Preliminary Verification Report**

The User makes a search of the Report (using the "verification S/N in the upper left corner of the screen) and selects the "Finalization" action on the table of Search results

| On-the-spot Verifications  |                               |   |                    |        |                    |         |                       |   |                   |              |            |   |                 |       |          | +Cre                                              |
|----------------------------|-------------------------------|---|--------------------|--------|--------------------|---------|-----------------------|---|-------------------|--------------|------------|---|-----------------|-------|----------|---------------------------------------------------|
| Verification               | n SN                          |   |                    |        |                    |         |                       |   |                   |              |            |   |                 |       | -        |                                                   |
| 3184                       |                               |   |                    | MIS Co | de                 |         |                       |   | Q s               | elect Status |            |   |                 |       | •        |                                                   |
|                            |                               |   |                    |        |                    | M       | lore Criteria 👻       |   |                   |              |            |   |                 |       |          |                                                   |
|                            |                               |   |                    |        |                    | 🔽 Searc | th S Reset            |   |                   |              |            |   |                 |       |          |                                                   |
| Select Columns Show 10     | entries                       |   |                    |        |                    | Obaio   |                       |   |                   |              |            |   |                 | Se    | earch:   |                                                   |
| Verification S/N           | Verification Type             | ¢ | Phase              | ¢      | Audit Authority    | ¢       | Accounting Period     | ¢ | Last Modification | ¢            | Created by | ¢ | Status          | ¢     | ID 🕴     | Actions                                           |
| 3184                       | ETC On-the-Spot Verifications |   | Preliminary Report |        | Managing Authority |         | 6th Accounting Period |   | 28-01-2020        |              | 1100104    |   | Being processed |       | 5026     | Select                                            |
| howing 1 to 1 of 1 entries |                               |   |                    |        |                    |         |                       |   |                   |              |            |   |                 | First | Previous | 🖸 Edit                                            |
|                            |                               |   |                    |        |                    |         |                       |   |                   |              |            |   |                 |       |          | View                                              |
|                            |                               |   |                    |        |                    |         |                       |   |                   |              |            |   |                 |       |          | 🖨 Print 👻                                         |
|                            |                               |   |                    |        |                    |         |                       |   |                   |              |            |   |                 |       |          | Delete                                            |
|                            |                               |   |                    |        |                    |         |                       |   |                   |              |            |   |                 |       |          | <ul> <li>Finalization</li> <li>Uncheck</li> </ul> |
|                            |                               |   |                    |        |                    |         |                       |   |                   |              |            |   |                 |       |          | C Uncheck                                         |
|                            |                               |   |                    |        |                    |         |                       |   |                   |              |            |   |                 |       |          | <ul> <li>Proposition</li> </ul>                   |
|                            |                               |   |                    |        |                    |         |                       |   |                   |              |            |   |                 |       |          | Proposition                                       |

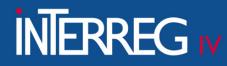

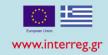

# **2<sup>nd</sup> Step: Finalization of a Preliminary Verification Report**

The system displays the screen entitled "On-the-spot Verifications – Finalization". The user selects "Finalization" from the upper left corner of the tool bar and an "action confirmation" message is appeared

| On-the-spot Verifications - Finalization                                                             | Open all♥ Close all▲ |
|----------------------------------------------------------------------------------------------------|----------------------|
| HFinalization &Validation &Print - KPrevious Page                                                    | A. B. C. D. E. 🖉     |
| Verification S/N: 3184 Version: 1.0 Verification status: (Being processed) Status: (Being processed) | ID: (5026)           |
| ● A. General Data                                                                                    |                      |
| B. Objects                                                                                           |                      |
| ○ C. Findings/Recommentation                                                                         |                      |
| OD. Report Information                                                                               |                      |
| E. Controllers / Participants                                                                        |                      |
| O ∂ Attachments (0)                                                                                  |                      |
| ● D History                                                                                          |                      |

#### Finally the controller selects "OK"

| Action Confirmation                                                                                                    | ×   |
|----------------------------------------------------------------------------------------------------|-----|
|                                                                                                    |     |
| 🛕 Warnings                                                                                                    |     |
| 0                                                                                                    |     |
| For Actions 'Submit' and 'Return' you can send a small message to accepter. (up to 500 characters). For further actions you can leave a comment or note. |     |
|                                                                                                    |     |
|                                                                                                    | .12 |
| Do you want to continue Finalization                                                                                                    | n 2 |
|                                                                                                    |     |
|                                                                                                    |     |

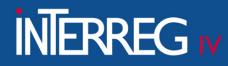

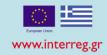

## **2<sup>nd</sup> Step: Finalization of a Preliminary Verification Report**

The (On-the-spot) <u>Verification Preliminary Report</u> and the <u>Preliminary Control</u> <u>Checklist</u> and any other documents concern the On-the-spot verification, **should be sent to the beneficiary through the option "Contact" (and always cc to the JS)**. The beneficiary can submit any objections to the controller (according to the National institutional framework and within the deadline set out in the Management and Control System of each Programme) **by email**. The controller examines the beneficiary's objections and moves on to the next stage i.e. "Generate a Final Report" as described in the next slides.

|                             |                               |                  |    | 6                  | Search | C Reset               |   |                   |   |            |   |        |       |          |                                                                                                    |   |
|-----------------------------|-------------------------------|------------------|----|--------------------|--------|-----------------------|---|-------------------|---|------------|---|--------|-------|----------|----------------------------------------------------------------------------------------------------|---|
| Select Columns Show 10      | ▼  entries                    |                  |    |                    |        |                       |   |                   |   |            |   |        | S     | earch:   |                                                                                                    |   |
| Verification S/N            | Verification Type             | <b>♦</b> Phase   | ¢  | Audit Authority    | ¢      | Accounting Period     | ¢ | Last Modification | ¢ | Created by | ¢ | Status | ¢     | ID 🔶     | Actions                                                                                                    | ÷ |
| 3500                        | ETC On-the-Spot Verifications | Final Report     |    | Managing Authority |        | 6th Accounting Period |   | 19-05-2020        |   | 1100104    |   | Final  |       | 5584     | ■ Select                                                                                                    | ) |
| 3500                        | ETC On-the-Spot Verifications | Preliminary Repo | rt | Managing Authority |        | 6th Accounting Period |   | 19-05-2020        |   | 1100104    |   | Final  |       | 5580     | 🖸 Edit                                                                                                    |   |
| Showing 1 to 2 of 2 entries |                               |                  |    |                    |        |                       |   |                   |   |            |   |        | First | Previous | <ul> <li>♥ View</li> <li>➡ Print ▼</li> <li>➡ Delete</li> <li>♥ Finalization</li> <li>♥ Uncheck</li> <li>➤ Contact</li> <li>➡ Tracking</li> </ul> | 1 |

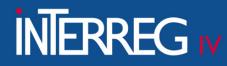

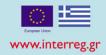

# **3<sup>rd</sup> Step: Generate a Final Verification Report**

# Generating a Final Verification Report requires the existence of a finalized Preliminary Report.

- ✓ Screen 4.2 "On-the-spot verifications"
- ✓ Choose the "Create" button in the upper right corner of the screen

| ETC                              |                           |              |                        | 🟫 🎇 English 🔹                      | NINTERREG3_43       | - (       | Help      |
|----------------------------------|---------------------------|--------------|------------------------|------------------------------------|---------------------|-----------|-----------|
|                                  |                           |              | Operational Programmes | Evaluation and Approval Monitoring | Verifications/Audit | Financing | Utilities |
| < د                              | On-the-spot Verifications |              |                        |                                    |                     |           | +Create   |
| Bi-annual Verifications plan 4.1 | Verification S/N          | MIS Code     | Q Select S             | itatus                             | •                   |           |           |
| On-the-spot verifications 4.2    |                           | More Criteri | ia 🗸                   |                                    |                     |           |           |
| Corrections 4.3                  |                           | Search       | Ø Reset                |                                    |                     |           |           |
| Flat rate corrections 4.4        |                           | No resul     | lts                    |                                    |                     |           |           |
|                                  |                           |              |                        |                                    |                     |           |           |
|                                  |                           |              |                        |                                    |                     |           |           |
|                                  |                           |              |                        |                                    |                     |           |           |
|                                  |                           |              |                        |                                    |                     |           |           |
|                                  |                           |              |                        |                                    |                     |           |           |
|                                  |                           |              |                        |                                    |                     |           |           |
|                                  |                           |              |                        |                                    |                     |           |           |
|                                  |                           |              |                        |                                    |                     |           |           |

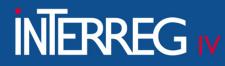

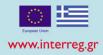

# **3<sup>rd</sup> Step: Generate a Final Verification Report**

- ✓ Select "Final Report"
- ✓ Select "create"
- ✓ <u>"Verification S/N</u>": Through the lens select the "Verification S/N" of the preliminary verification report.
- ✓ Finally, select "Accept".

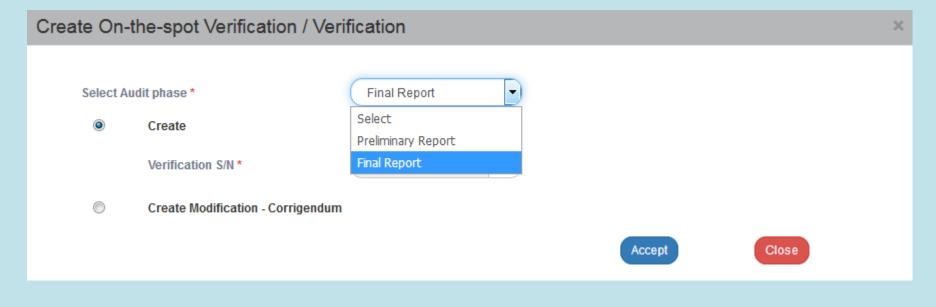

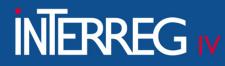

ΙΔΙΚΗ ΥΠΗΡΕΣΙΑ ΔΙΑΧΕΙΡΙΣΗΣ ΤΩΝ ΕΠΙΧΕΙΡΗΣΙΑΚΩΝ ΠΡΟΓΡΑΜΜΑΤΩΝ ΤΟΥ ΣΤΟΧΟΥ «ΕΥΡΩΠΑΪΚΗ ΕΔΑΦΙΚΗ ΣΥΝΕΡΓΑΣΙΑ» ΙΑΝΑGING AUTHORITY OF EUROPEAN TERRITORIAL COOPERATION PROGRAMMES

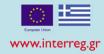

### **3<sup>rd</sup> Step: Generate a Final Verification Report**

The system activates the screen entitled "On-the-spot Verifications – Create a New Version", copying the data of the selected Preliminary Report

| On-the-spot Verifications - Create New Version                                                   |                                                                       |          |                                 |                            |                    |                  |  |  |  |
|--------------------------------------------------------------------------------------------------|-----------------------------------------------------------------------|----------|---------------------------------|----------------------------|--------------------|------------------|--|--|--|
| HCreate New Version &Validation                                                                  | <ul> <li>K Previous Page</li> </ul>                                   |          |                                 |                            |                    | A. B. C. D. E. 🖉 |  |  |  |
| Verification S/N: 2854 Version: 2.0 Verification status: (Temporary Checklist Report) Status: () |                                                                       |          |                                 |                            |                    |                  |  |  |  |
| • A. General Data                                                                                | D A. General Data                                                     |          |                                 |                            |                    |                  |  |  |  |
|                                                                                                  | ETC On-the-Spot Verifications<br>1100104 - MANAGING AUTHORITY OF EURO | PEAN TER | RITORIAL COOPERATION PROGRAMMES | Audit Authority:           | Managing Authority |                  |  |  |  |
| Phase:                                                                                           | Final Report                                                          |          |                                 | Version Type:              | Initial            |                  |  |  |  |
| Accounting Period:*                                                                              | 5                                                                     | ٩        | 5th Accounting Period           | Semester:                  | Select             |                  |  |  |  |
| Verifications Plan S/N:                                                                          | 155                                                                   | ٩        |                                 |                            |                    |                  |  |  |  |
| Start date of Verification:*                                                                     | 14-11-2019                                                            |          |                                 | End date of Verification:* | 15-11-2019         |                  |  |  |  |
| Protocol Details:                                                                                |                                                                       |          | eg: 30-12-2000                  |                            |                    |                  |  |  |  |
|                                                                                                  |                                                                       |          |                                 |                            |                    |                  |  |  |  |
| B. Objects                                                                                       |                                                                       |          |                                 |                            |                    |                  |  |  |  |
| AC Findings/Decomposite/inc                                                                      |                                                                       |          |                                 |                            |                    |                  |  |  |  |

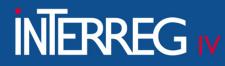

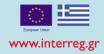

# **3<sup>rd</sup> Step: Generate a Final Verification Report**

Select "Create New Version" from the tool bar. The system attributes the "Being Processed" status to the report and a unique identification number (id) The screen "On-the-spot Verifications– Create New Version" changes to the screen entitled "On-the-spot Verifications - Edit" and the option "Create a new version" is replaced by "Save" button

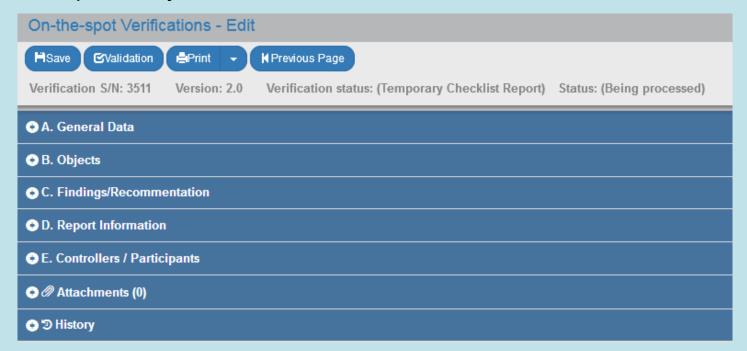

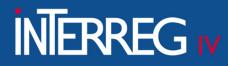

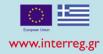

# 3<sup>rd</sup> Step: Generate a Final Verification Report Objections

In case that there are Objections by the beneficiary, the user moves to section C. Findings/Recommendations and on the Table of Recommendations he selects "Edit" in the recommendation for which objections were raised and the pop-up window appears displaying three new fields:

- ✓ "<u>Objections submission</u>": Fill in the reference number of the document which contained the beneficiary's objections. The document will be attached to the attachments section.
- ✓ "Objection examination": The Controller's evaluation is registered
- "Objection result": One of the relevant values on the list is selected. By selecting "Discard" or "Partial accept", the recommendation must be monitored to ensure its compliance. When the user selects "Accept" or "Compliance", the recommendation does not need any further monitoring
   ""
- ✓ "<u>Compliance deadline</u>": Fill in the compliance deadline of the recipient of the recommendation in case it had not been completed in the Preliminary Report

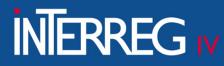

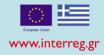

# **3rd Step: Generate a Final Verification Report**

### **Objections**

| Edit Recommedation         |                  | ×                                                                                                    |
|----------------------------|------------------|----------------------------------------------------------------------------------------------------|
|                            |                  |                                                                                                    |
| Finding: *                 | 8.9              | Q Other ineligible expenditure                                                                          |
| Recipient(AF Bodies): *    | 5040030 <b>Q</b> | CHAMBER OF IOANNINA                                                                                     |
| Recipient(Other Bodies): * | ۹                | 0                                                                                                    |
| Recommendations            |                  | ust be deducted in Deliverable 1.2. The total certified amount after the taff costs should be 1.091,69. |
| Description:               |                  | must be deducted in Deliverable 1.3. The total certified amount after the                               |
| Objections Submission:     |                  |                                                                                                    |
| Objections Examination:    |                  |                                                                                                    |
| Objections Result:         |                  |                                                                                                    |
| Compliance Deadline:       | eg: 30-12-2000   |                                                                                                    |
| Financial Correction:      | Yes              | •                                                                                                    |
| Amount:                    | 26               | 0,13                                                                                                    |
|                            |                  | Accept Close                                                                                            |

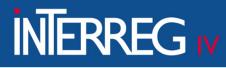

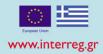

# 3<sup>rd</sup> Step: Generate a Final Verification Report Objections

- ✓ If accepting the objections implies a change in the correction amount, the controller can proceed to its adjustment
- ✓ In case there were objections by the beneficiary, the controller must attach to the screen the beneficiary's relevant document as well as its justification for accepting or rejecting the beneficiary's objections.

#### In case that there are no objections by the beneficiary, the controller:

- ✓ Attaches the final "Verification control checklist", duly signed
- ✓ Attaches the final "Verification report" generated by the system (print)

| On-the-spot Verifications - Edit |                  |                        |  |  |  |  |  |  |  |
|----------------------------------|------------------|------------------------|--|--|--|--|--|--|--|
| HSave CValidation                | Print Prev       | ious Page              |  |  |  |  |  |  |  |
| Verification S/N: 3511           | Printed Document | tion status: (Temporar |  |  |  |  |  |  |  |
| A. General Data                  | 📆 pdf<br>🛀 doc   |                        |  |  |  |  |  |  |  |
| <ul> <li>B. Objects</li> </ul>   | Document Info    |                        |  |  |  |  |  |  |  |
| C. Findings/Recomme              |                  |                        |  |  |  |  |  |  |  |
| D. Report Information            |                  |                        |  |  |  |  |  |  |  |
| E. Controllers / Partici         | pants            |                        |  |  |  |  |  |  |  |
| Attachments (0)                  |                  |                        |  |  |  |  |  |  |  |
| 📀 ්ව History                     |                  |                        |  |  |  |  |  |  |  |

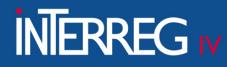

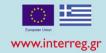

# 4<sup>th</sup> Step: Finalization of the Final Verification Report

To "Finalize" a Final Report, the user **follows the same steps described above regarding the "finalization of a preliminary verification report",** selecting "Finalization" action on the table of Search results with the following results:

- ✓ The Status changes from "Preliminary Report" to "Final Report" and the Report's Status changes from "Being Processed" to "Final".
- ✓ The screen changes from "On-the-spot Verifications Finalization" to "On-the-spot Verifications/ View" and the option "Finalization" is replaced by the disabled option

| On-the-spot Verifications - View                                                                  | Open all♥ Close all▲ |
|---------------------------------------------------------------------------------------------------|----------------------|
| HSave ©Validation APrint - KPrevious Page                                                         | A. B. C. D. E. 🖉     |
| Verification S/N: 2688 Version: 2.1 Verification status: (Final Checklist Report) Status: (Final) | ID: (4955)           |
| • A. General Data                                                                                 |                      |
| B. Objects                                                                                        |                      |
| C. Findings/Recommentation                                                                        |                      |
| • D. Report Information                                                                           |                      |
| • E. Controllers / Participants                                                                   |                      |
| ● Ø Attachments (3)                                                                               |                      |
| ● <sup>(2)</sup> History                                                                          |                      |
| © E. Controllers / Participants © Ø Attachments (3)                                               |                      |

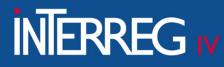

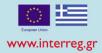

#### **1. Generate a Corrected Version of a Preliminary Report**

For the Corrected Repetition of a Preliminary Report the Preliminary Report must have been finalized and there must not be a finalized Final Verification Report. When generating a Corrected Version of the Preliminary Report, the subversion of the report changes from 1.0 to 1.1

By following the same steps as described above (slides 2 & 3), the user selects (on the pop-up window) the value "<u>Preliminary Report</u>", and the radio button "<u>Create Modification - Corrigendum</u>" and the mandatory field "<u>Verification S/N</u>" appears, where the user, using the lens selects the "<u>Audit S/N</u>". Finally, he selects "Accept".

| Create On- | the-spot Verification / Ve        | rification         |   |        |       | 3 |
|------------|-----------------------------------|--------------------|---|--------|-------|---|
| Select A   | udit phase *                      | Preliminary Report | • |        |       |   |
| $\odot$    | Create                            |                    |   |        |       |   |
| ۲          | Create Modification - Corrigendur | n                  |   |        |       |   |
|            | Verification S/N *                |                    | ٩ |        |       |   |
|            |                                   |                    |   | Accept | Close |   |

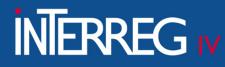

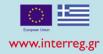

#### **1. Generate a Corrected Version of a Preliminary Report**

The system activates the screen "On-the-spot verifications - Create Modification – Corrigendum", as shown on the following picture copying the data of the selected Preliminary Report.

| On-the-spot Verifications - Create Modification - Corrigendum                                    | Open all❤ Close all▲ |
|--------------------------------------------------------------------------------------------------|----------------------|
| HCreate Modification - Corrigendum &Validation + RPrevious Page                                  | A. B. C. D. E. 🖉     |
| Verification S/N: 2854 Version: 1.1 Verification status: (Temporary Checklist Report) Status: () | ID: ()               |
| ◆ A. General Data                                                                                |                      |
| ◆ B. Objects                                                                                     |                      |
| ◆ C. Findings/Recommentation                                                                     |                      |
| O D. Report Information                                                                          |                      |
| ● E. Controllers / Participants                                                                  |                      |
| © <sup>™</sup> History                                                                           |                      |

- ✓ Select "<u>Create Modification-Corrigendum</u>" from the tool bar in the upper left corner of the screen.
- ✓ The user can edit the desired fields in the new sub-version of the Preliminary Report
- ✓ The user follows the steps described above in order to Save, Print and Return on the search screen
- $\checkmark$  The user follows the steps described above to Finalize the Preliminary Report.

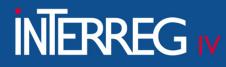

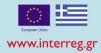

#### 2. Generate a Corrected Version of a Final Report

A Final Verification Report **needs to be finalized before a Corrected Version can be generated**. When a Corrected Version of the Final Report is created, the subversion of the report changes from 2.0 to 2.1

- ✓ The user follows the first step described above (slide 30) regarding the "Corrected Version of a Preliminary Report", selecting from the "Audit phase" field the value "Final Report".
- ✓ The screen "On-the-spot Verifications Create Modification Corrigendum" is activated as shown on the following screen copying the data of the selected Final Report.

| On-the-spot Verifications - Create Modification - Corrigendum                                | Open all Close all |
|----------------------------------------------------------------------------------------------|--------------------|
| HCreate Modification - Corrigendum CValidation + HPrevious Page                              | A. B. C. D. E. 🛷   |
| Verification S/N: 2624 Version: 2.1 Verification status: (Final Checklist Report) Status: () | ID: ()             |
| O.A. General Data                                                                            |                    |
| • B. Objects                                                                                 |                    |
|                                                                                              |                    |
| O D. Report Information                                                                      |                    |
| ● E. Controllers / Participants                                                              |                    |
| © ⊃ History                                                                                  |                    |
|                                                                                              |                    |

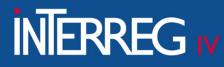

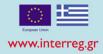

### 2. Generate a Corrected Version of a Final Report

- ✓ Select "<u>Create Modification-Corrigendum</u>" from the tool bar in the upper left corner of the screen.
- ✓ The user can edit the desired fields in the new sub-version of the Final Report
- ✓ The user follows the steps described above in order to Save, Print and Return on the search screen
- $\checkmark$  The user follows the steps described above to Finalize the Final report.

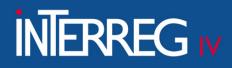

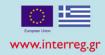

# HELPFUL TIPS

- a. When the controller identify non-eligible expenses, he should send the "on-thespot" verification report to the JS and inform them to insert the relevant financial correction to the MIS
- b. It is suggested to the user to "Save" after completing each section
- c. It is suggested to the user to press the "Validation" button from the tool bar. The system carries out logical validation controls and displays either <u>an error</u> <u>message</u> (requires a correction) or <u>a warning message</u> (it is to the User's choice to make or not corrections)
- d. Fields marked with a red asterisk are mandatory
- e. It is suggested to the controller to use the "**Contact**" option in order to send to the beneficiary all the relevant "on-the-spot verification" documents. So, all communication actions between the controller and the beneficiary will be registered in the system and they will be appeared in the "history" section of the verification report
- f. It is suggested to the controller to read very carefully the relevant **manual** regarding the "on-the-spot verifications"